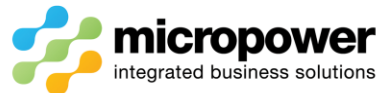

# PPG Closing a Competition Procedure

This document walks the reader through the steps in completing a competition including score, card, comp and team maintenance along with prize report generation, uploading of score's to GolfLink, and prize posting where necessary.

Select **Competitions** and then the competition in question from the event calendar or from

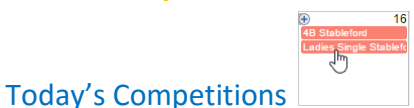

This will load the competition Dashboard, note the **Outstanding Cards** field in the Players area, if outstanding cards exist select **->** View Current Entries

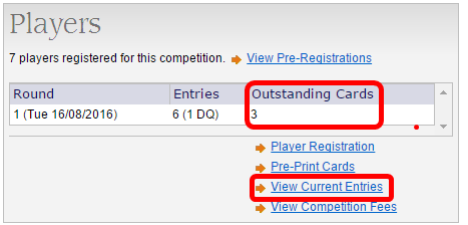

Note the players with a Status of Entered; they need to be checked, if the players are to be flagged as No Score Received (NCR) they will be dealt with later during the **GolfLink** Score Upload process.

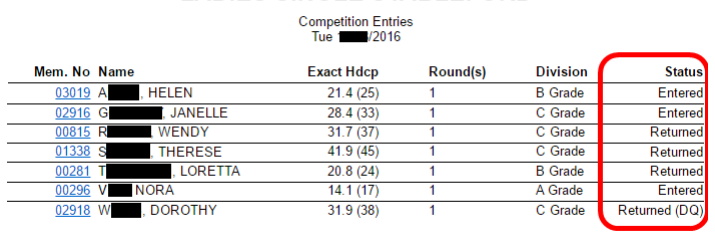

#### **LADIES SINGLE STABLEFORD**

**Score Maintenance**

Total 7 entries.

If a player's score needs to be manually entered or corrected, select **Scores**, enter the **Card No** and *Tab*

Card No

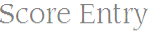

on the keyboard to load the Score Entry screen. **51** 

Enter or edit the hole by hole score's where necessary then select Save

You have the option of removing a player from a competition which will still result in a "Conforming Social Score" upload to **GolfLink**.

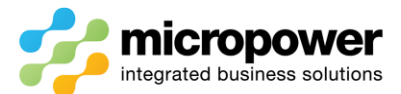

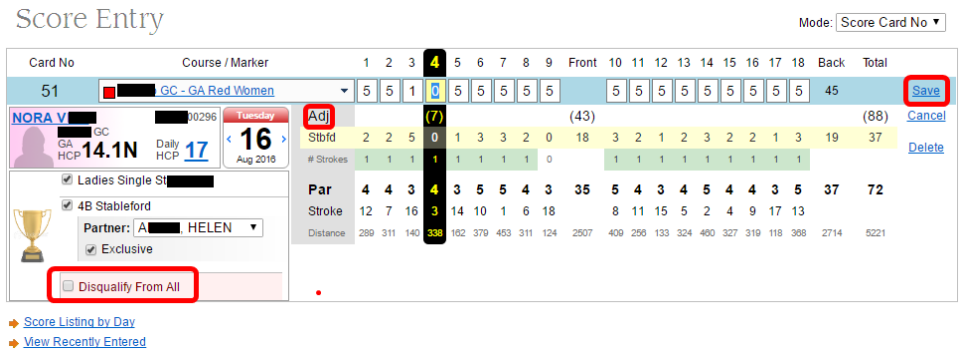

In the event of a stroke event where a player is returning a card with a pickup, they will be automatically excluded from the competition results and appear as **DNF** on a results report and Leaderboard.

**GolfLink** will still consider this a valid stableford handicap score with an **Adj** adjusted gross score applied where necessary.

*In the case of a breach of rules offence the* Disqualify From All *option can be utilised which will result in a "Non-Standard Entry (Disqualified)" upload to GolfLink, a marified with a Score mark against that player will then be recorded at GolfLink.*

With a team event there is also the option of unticking the **Exclusive** box and then selecting a new **Partner:** from the list of competition players.

If card scanning is in operation a  $\frac{a}{b}$  link is provided to view the actual scanned image of the card to double check score entry.

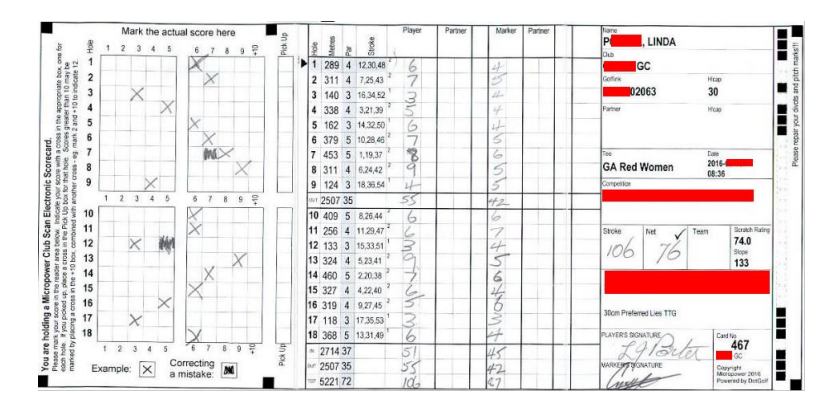

# **Card Maintenance**

If a player did not actually play, or has a duplicate card number, the scorecard needs to be deleted in **Scorecards** > **Card Admin** otherwise an NCR score record will appear in **GolfLink** > Score Upload

Use the **Name/Mem. No:** filter to find the player in question, click and select **Edit**

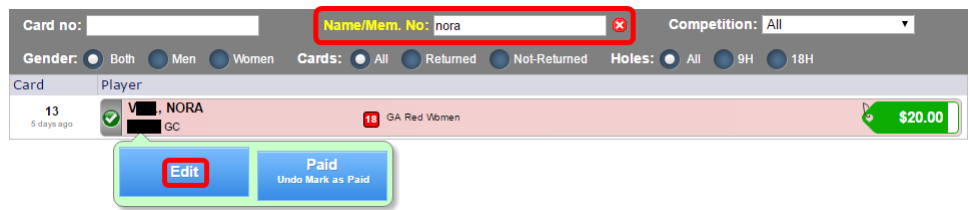

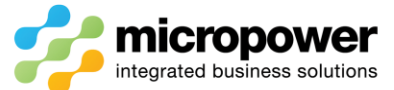

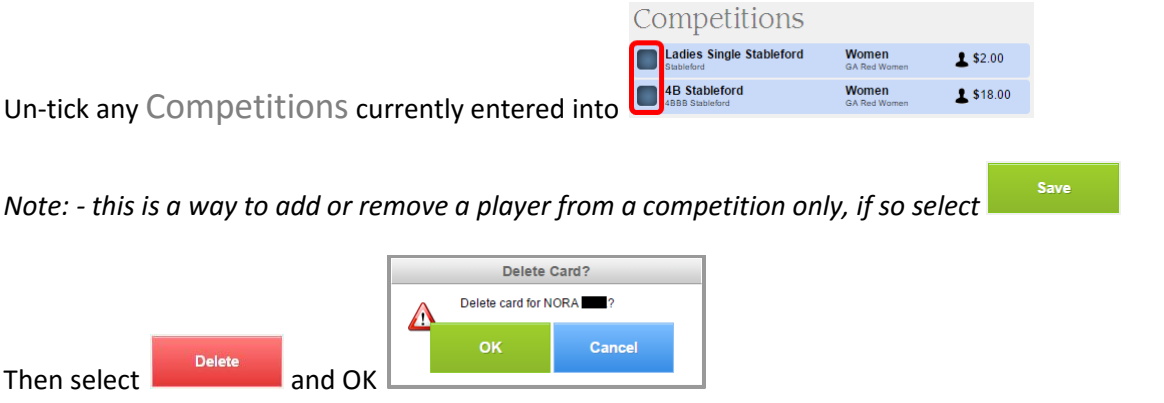

# **Team Maintenance**

Select **Competitions** and the team competition in question, then select **--> Player Registration** from the Players area of the Dashboard.

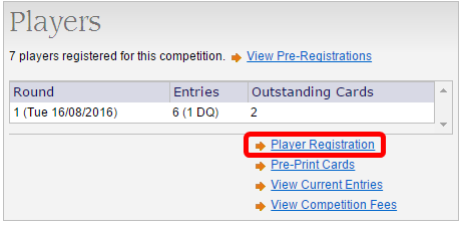

Select Unteam from the # **Teams:** listing on the right to remove any invalid teaming's.

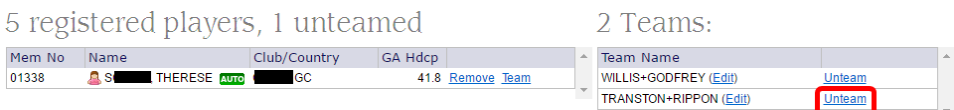

Then select Team and Select to re-team valid players from the unteamed area.

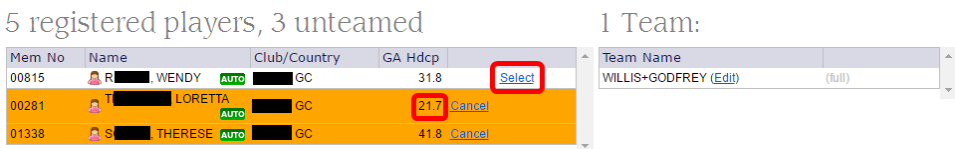

In the case of a swinger scenario hold down *Ctrl* on the keyboard **+** Select **+** Select, **the low marker will be the swinger by default.**

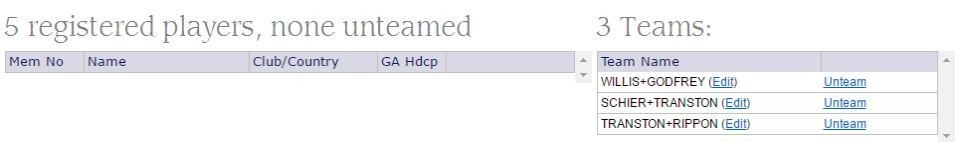

*Note: - you can also customize team names using the* (Edit) *option, these appearing on the Leaderboard.*

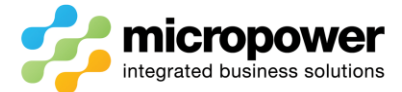

## **Generating a Results Report**

#### If a printed result report is required select **->** Results Report from the Resultsfield

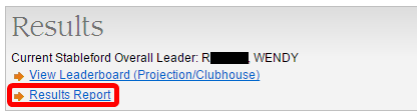

The Results Report is then generated, select **Back to Competition Dashboard** 

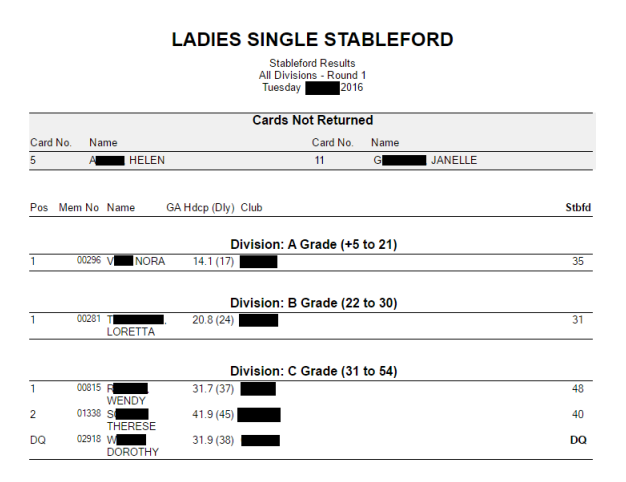

You can also select **->** View Leaderboard (Projection/Clubhouse) to see a live Leaderboard view of **this competition only!**

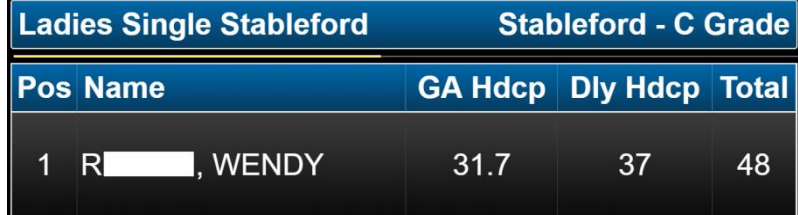

# **Competition Maintenance**

Select **Competitions** and the competition in question, then select **--> Competition Setup** from the Setup area of the Dashboard.

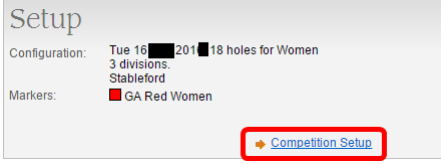

Changes to completions can be made on the fly and results re-calculated, this includes making changes to divisions / grades to reflect player numbers.

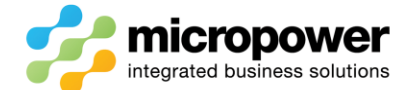

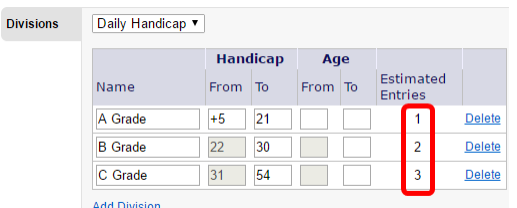

Or adding and editing the competition selections, if changes are made <sup>OR Results will be recalculated while saving. !</sup>

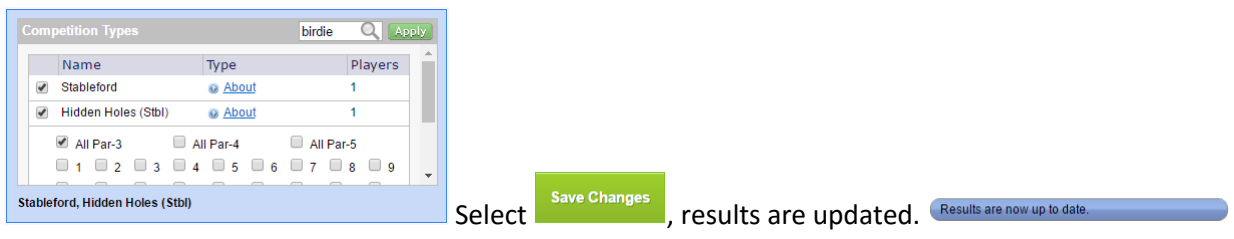

## **Generating the Prize Report**

Select -> Add a new report... from the Prizes field, then --Select Template-- from the dropdown box of available **Prize Templates.**

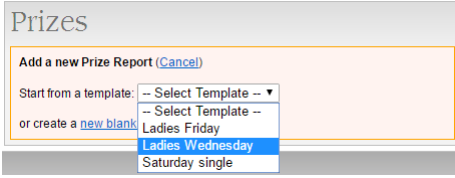

The Prize Report loads, the Placegetter and BallRundown Prize Type winners will be automatically selected depending on the template settings, to adjust select Show Settings.

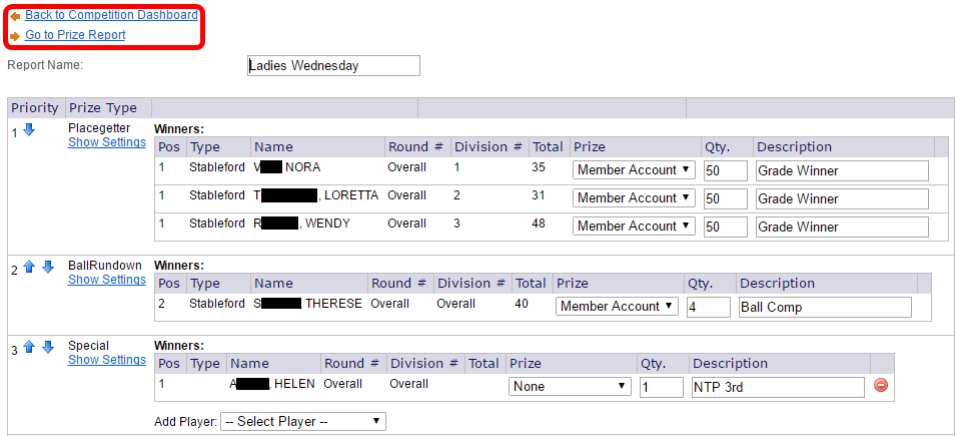

Special prizes are selected manually from the Add Player: dropdown box, if changes are made select

Save Changes

Select **->** Go to Prize Report to generate the report which can then be printed by selecting Print (PDF) and selecting the printer icon.

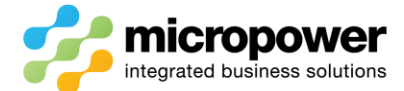

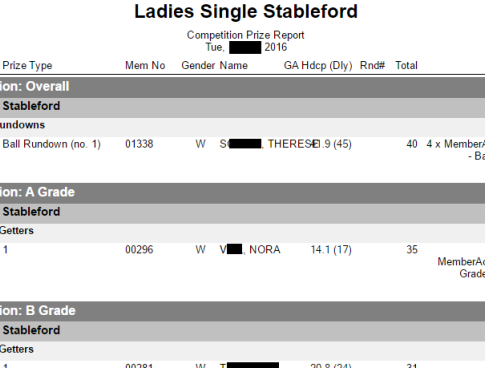

Divis<br>Type

Divi<br>Type

Divis<br>Type:

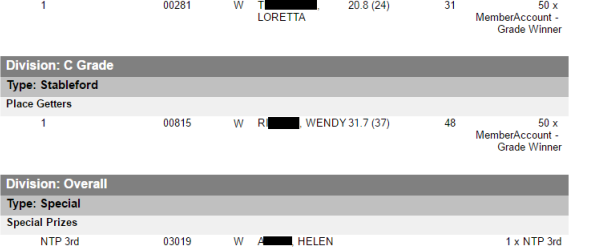

#### If changes are required select **<-** Back to Prize Template

Once the Prize Report has been generated it can edited again by selecting Options or re-printed by selecting View/Print Reports

**Account**<br>III Comp

50 x<br>count -<br>Winner

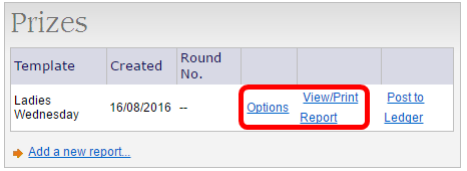

## **Uploading Scores to GolfLink**

Select **GolfLink** > Score Upload click on the  $+$  sign to expand the Competition Scores to be uploaded,

adjust the Upload Mode: if necessary i.e. due to weather you wish to upload in separate AM / PM batches so separate DSR's are applied, otherwise use **All Scores in a Single Batch**.

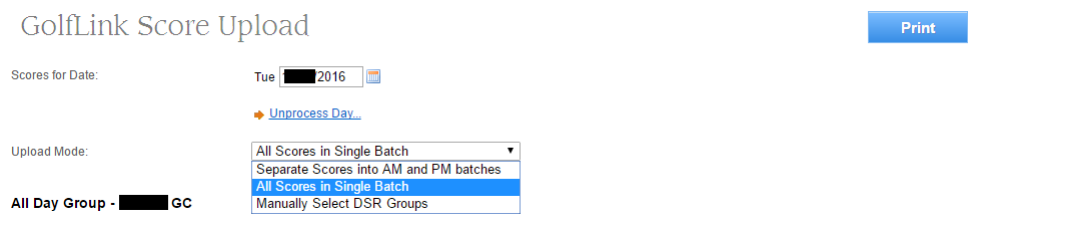

In the event of a player playing but not returning a score card i.e. an **NCR**, select the relevant **No Score – Approved** (valid reason), or **No Score - Not Approved** (no reason) Score Status where necessary.

*This will result in either a* and the secre-Approved *or* and No Score-Not Approved *record being generated against the player at GolfLink.*

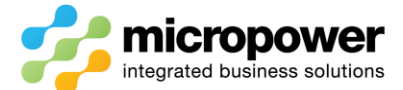

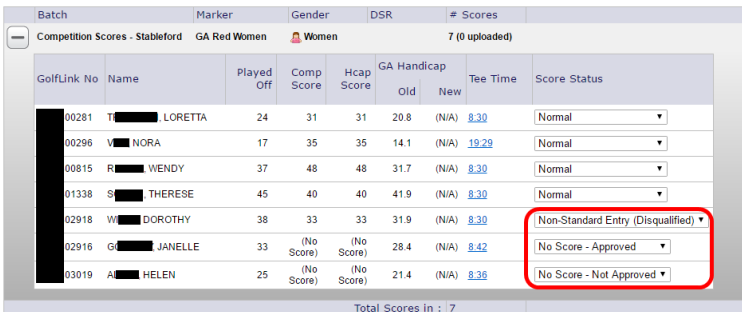

Select send Scores to GolfLink , scores will be uploaded to **GolfLink** and then return the Daily Stroke Rating (DSR); you can then select **F**<sup>rint</sup> to print the new player GA Handicaps if necessary.

## **Posting to the Member Ledger's**

If posting prizes to the member's ledgers is required select Post to Ledger

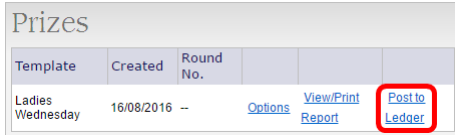

Select the correct Charge Code from the dropdown box, as the prompt states "loyalty points/balls are not affected", double check the prizes, then select Post to Ledger.

#### Post to Prize Ledger

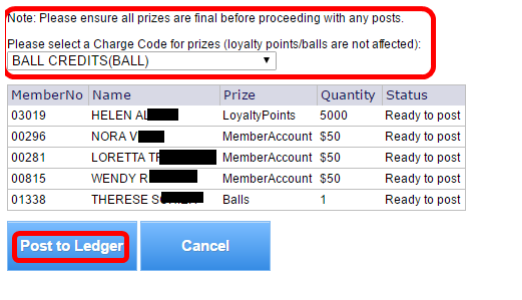

If a mistake is made you can select Reverse Ledger , correct the winning postings and re-post to the ledger.